# $\frac{1}{26}$  kaltura

## Change category owner

This article is designated for administrators.

## Change owner for one category

1. Log into your KMC and select the **Categories** tab.

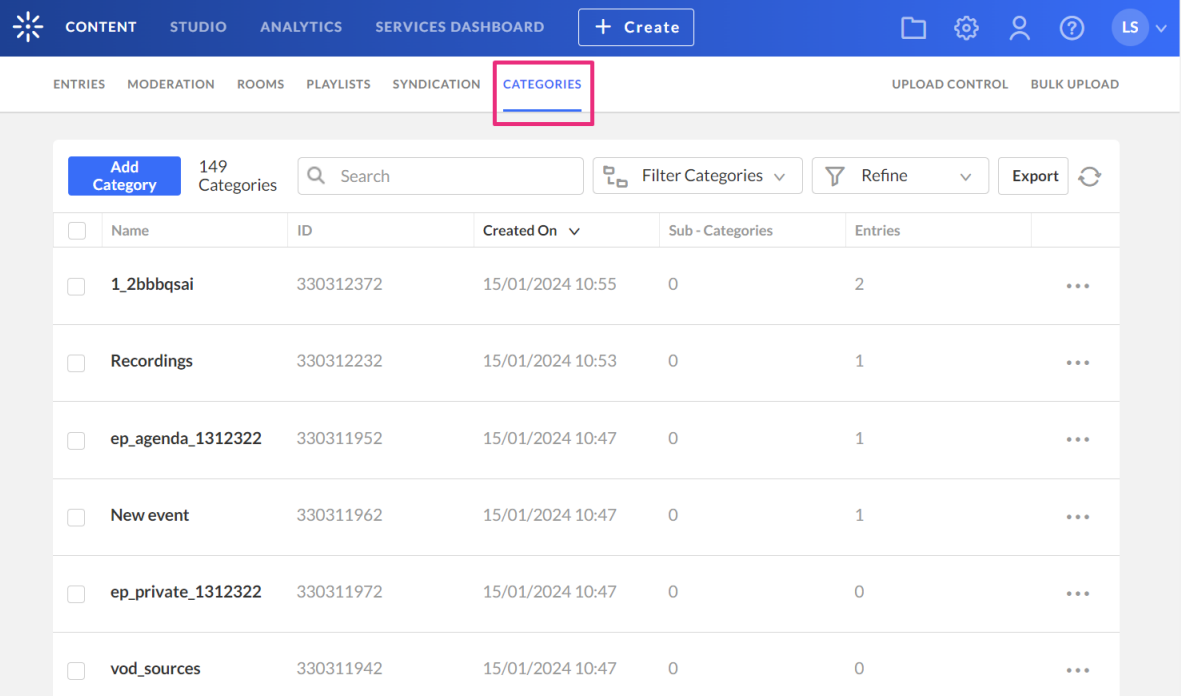

- 2. Click on the name or thumbnail of the desired category.
- 3. The metadata page displays.
- 4. Click **Entitlements**.

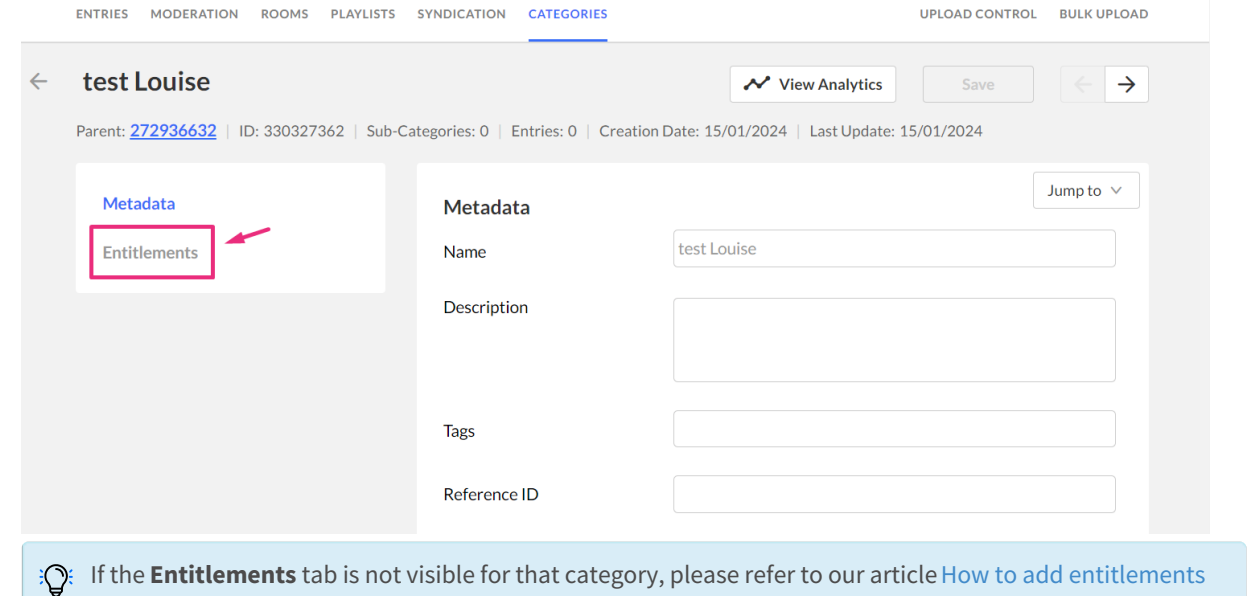

Copyright ©️ 2019 Kaltura Inc. All Rights Reserved. Designated trademarks and brands are the property of their respective owners. Use of this document constitutes acceptance of the Kaltura Terms of Use and Privacy Policy.

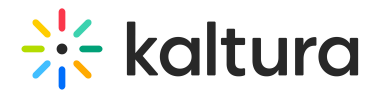

to Categories for detailed instructions.

#### 5. Scroll down to the **Owner** section and click **Change Owner** on the right.

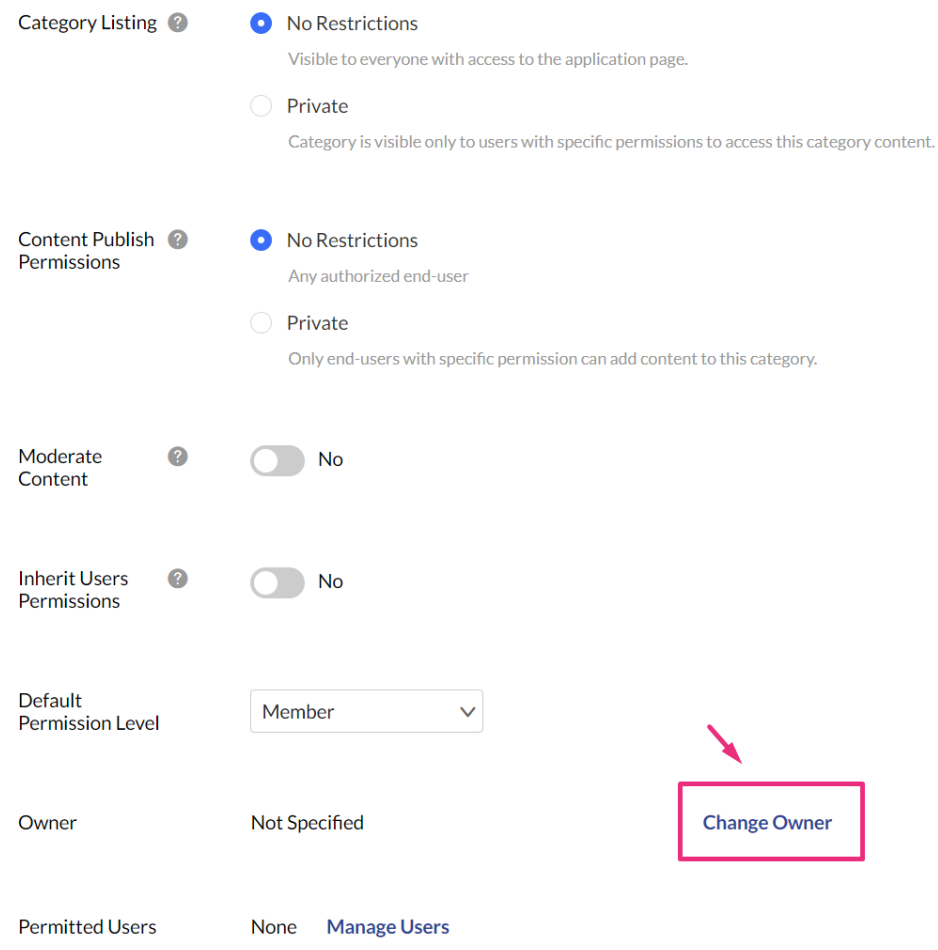

#### 6. The **Change Owner** window displays.

## **Change Owner**

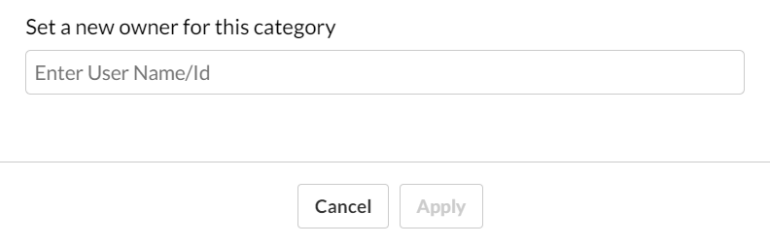

- 7. Enter the user name or ID. If the selected user is already listed in Kaltura, the user's ID or name is autocompleted.
- 8. Click **Apply**.

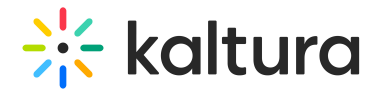

#### **Change Owner**

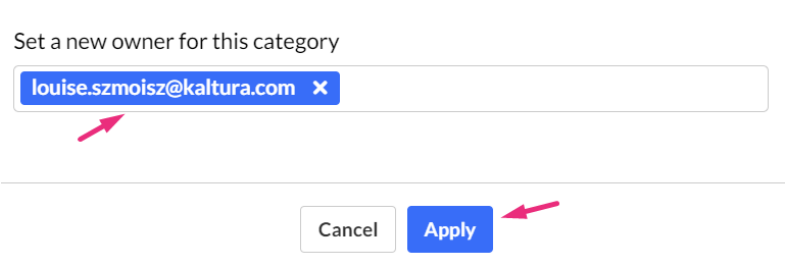

9. The new owner displays in the **Owner** section.

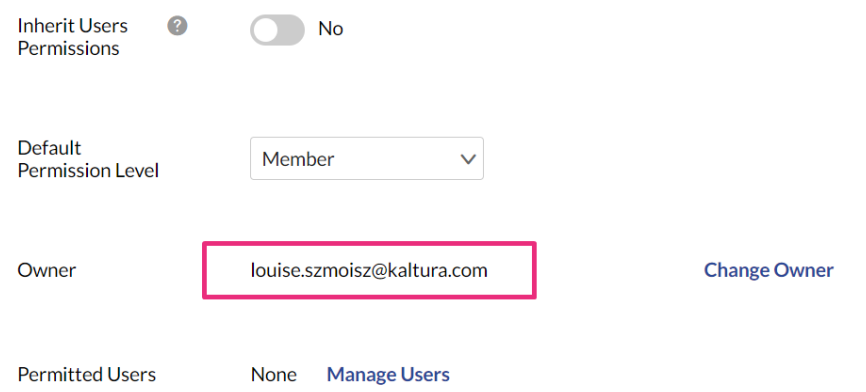

10. Click **Save** at the top right.

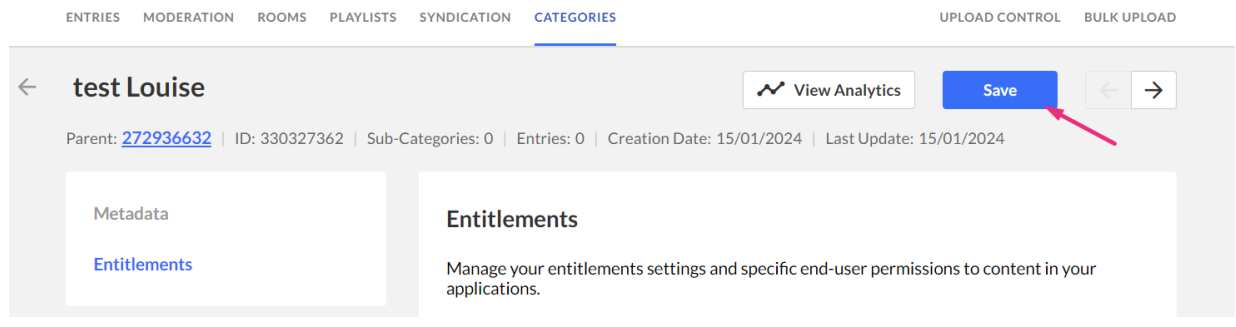

### Change owner for multiple categories

- 1. Log into your KMC and select the **Categories** tab.
- 2. Click the boxes next to the desired categories.
- 3. The **Bulk Actions** menu displays at the top of the page.
- 4. Click to open the Bulk Actions menu and select **Change Category Owner**.

# $\frac{1}{2}$  kaltura

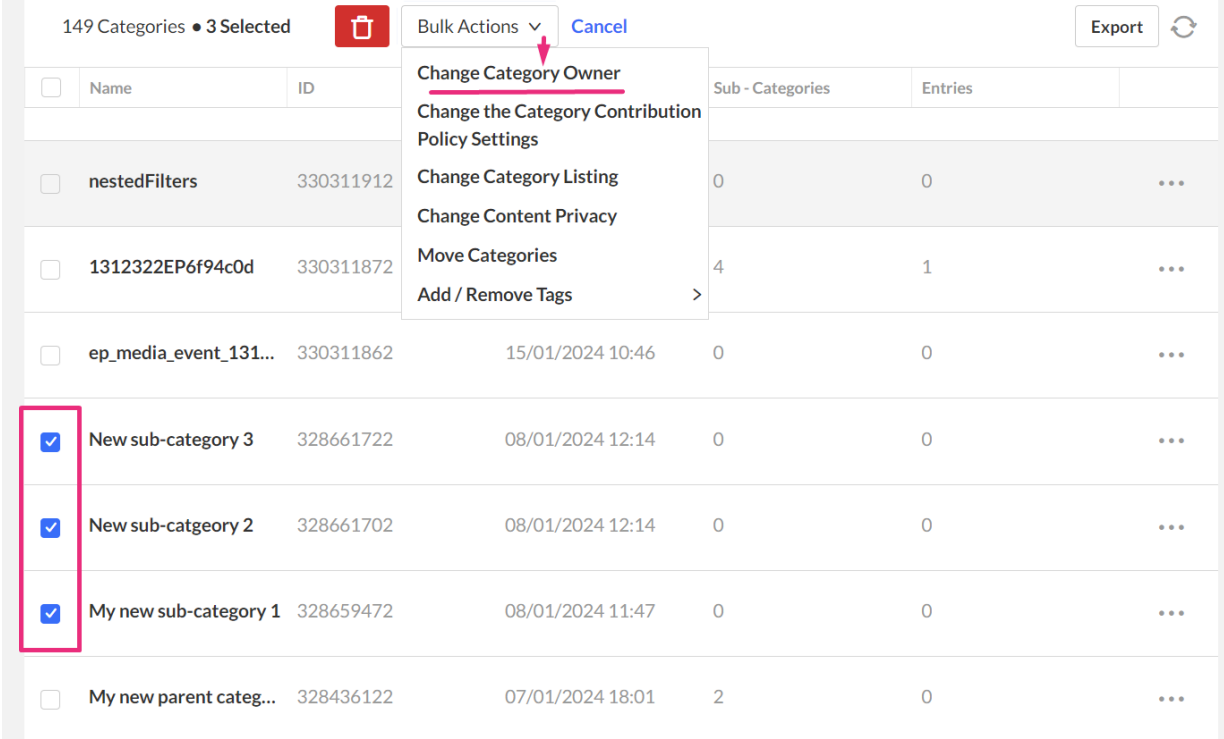

#### The **Change Owner** window displays.

### **Change Owner**

Set a new owner for the selected categories. Enter User Name or User Id

**Save Changes** 

- 5. Enter the new owner's User Name or User ID.
- 6. When the selected user is already listed in Kaltura, the user's ID or name is auto completed.

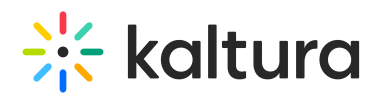

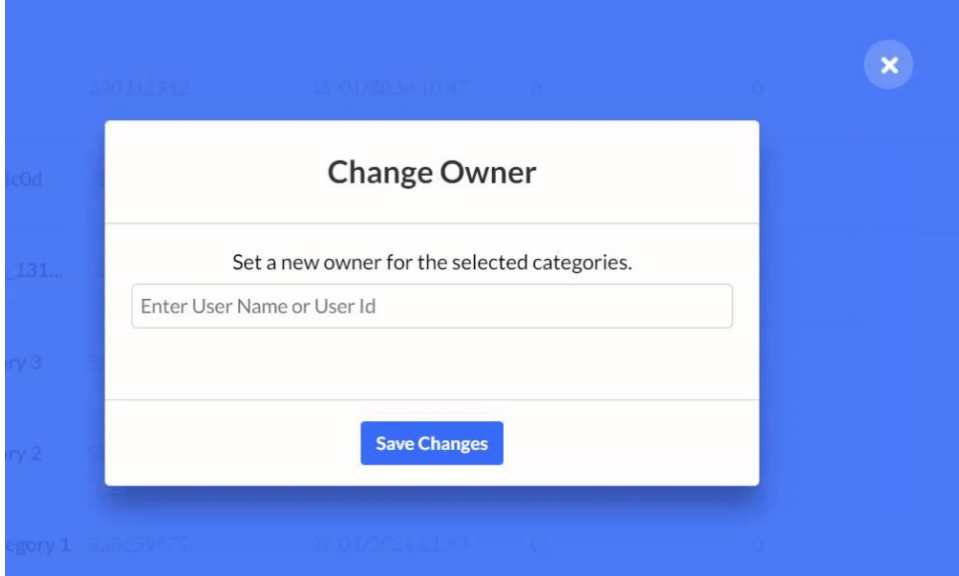

#### 7. Click **Save Changes**.

8. After saving, the user entered is added as the new category owner.

[template("cat-subscribe")]